# Week 5, Video 2:

#### A Truly Unreal Curriculum

## Overview

#### Lecture: Week05\_Video02\_Sounds

The objective of this lecture is to explore how sound and music can be implemented in Unreal Engine to create a more entertaining game.

#### Outcome

Students will learn how to add and play sound whenever the Pong ball is deflected. They will also learn how to apply background music to their game.

### Nodes Used in Lecture

| Node                   | Description                         |
|------------------------|-------------------------------------|
| Play Sound at Location | Plays a sound at the given location |

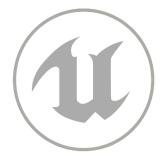

# **Importing Sound**

- Download a suitable sound clip to play whenever your pong ball hits a paddle
- In the Content Browser, right-click to select a new folder and rename it to "Sound"
- Open the folder, right-click and press Import to /Game/Sounds.. under Import Asset
- Search for and select your sound clip and open

## **Scripting Sound**

- Open up the Event Graph in your Blueprint Editor and go to the graph which deals with the deflection of the ball from Paddle 1 and Paddle 2
- Add a node called "Play Sound at Location"
- In the node, choose your imported sound under Select Asset
- Connect the main output of the Set Physics Linear Velocity node (New Vel Y 750.0) to the main input of the Play Sound at Location node and do the same with the other Set Physics Linear Velocity node (New Vel Y -750.0)
- Press Compile to save
- Repeat the same process with the Bottom and Upper Wall deflection using the same nodes (Set Physics Linear Velocity node and Play Sound at Location node)

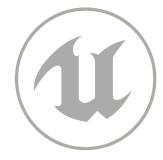